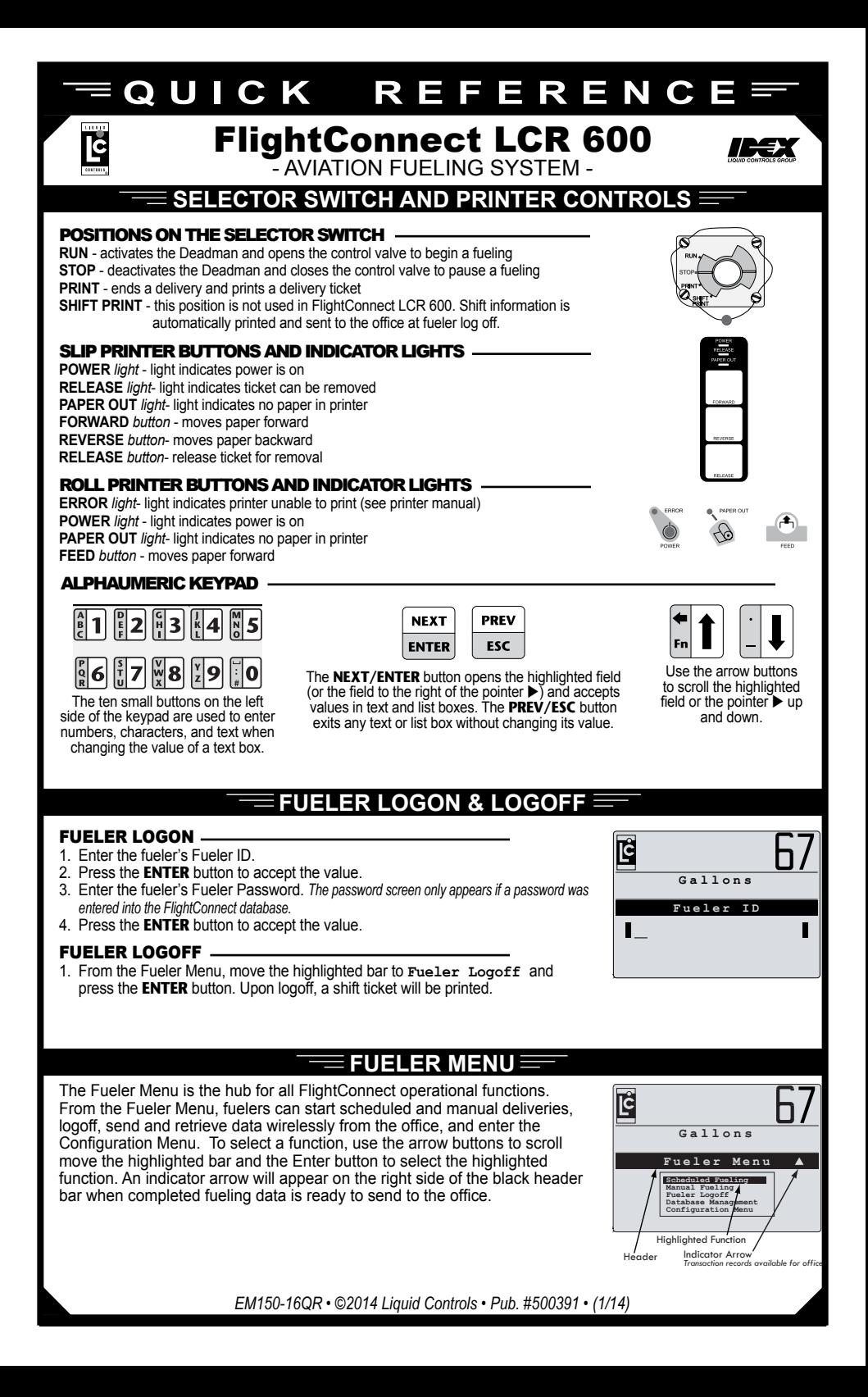

# **Scheduled Fueling**

Scheduled fuelings are fueling assignments (or Dispatch Records) defined in the office (by FlightConnect Dispatch) and wirelessly sent to the LCR 600. Typically, dispatched fueling assignments are received automatically when the LCR 600 communicates with the office server during power on, logon, logoff, after fuelings, and/or periodically at a set time span. Dispatch Records can also be retrieved manually in the Database Management screen. See Database Management below.

### complete a Scheduled Fueling

- **Example the Highlighted Dar to Scheduled Fuelling and press the ENTER Dutton.**<br>2. If more than one dispatch record is available, use the **↑** and ↓ buttons to page through the dispatch records. 1. Move the highlighted bar to scheduled Fueling and press the **ENTER** button.
- *Arrows in the bottom right corner of the screen indicate additional dispatch records are available.*
- 3. To accept the dispatch record displayed on the screen, press the **Enter** button to open the New Fueling screen. *To reject and erase the dispatch record displayed on the screen, press the* **<sup>P</sup> Q <sup>R</sup> 6PQR6** *button then confirm the rejection in the list box.*
- 4. To edit a fueling data fields in the New Fueling screen, move the highlighted bar to a data field, press the **ENTER** button, enter the new value, and press **ENTER** to accept.
- 5. Turn the LCR 600 selector switch to RUN.
- 6. Take the nozzle to the fueling point and fuel the tank.
- 7. Turn the LCR 600 selector switch to PRINT to print a record of the fueling.

# $\equiv$  MANUAL FUELING  $\equiv$

Manual fuelings allow the fueler to define the data fields before the fueling. When a manual fueling is selected in the Fueler Menu, FlightConnect LCR 600 will display a series of data field screens in which the fueler can enter specific details of the next fueling.

#### Complete a Manual Fueling

- 1. In the Fueler Menu, move the highlighted bar to **Manual Fueling** and press the **ENTER** button
- 2. Enter the correct values into the series of fueling screens until the New Fueling screen appears.
- 3. To edit a fueling data fields in the New Fueling screen, move the highlighted bar to a data field, press the **ENTER** button, enter the new value, and press **ENTER** to accept.
- 4. Turn the LCR 600 selector switch to RUN.
- 5. Take the nozzle to the fueling point and fuel the tank.
- 6. Turn the LCR 600 selector switch to PRINT to print a record of the fueling.

## **Data Transfer**

Data can be transferred automatically during power on, logon, logoff, after fuelings, or periodically at a set time interval. After the LCR 600 records the fueling data, an indicator arrow will appear on the Fueler Menu bar until the transaction data is sent to the office. To manually send or receive data, use the steps below.

#### Send Transactions to the office

- 1. From the Fueler Menu, move the highlighted bar to **Database Management**  and press the **ENTER** button.
- 2. Move the pointer  $\triangleright$  to send Transactions to Office, press the **ENTER** button, move the highlighted bar to **Yes**, and press the **ENTER** button.

#### RETRIEVE UPDATES FROM THE OFFICE -

- 1. From the Fueler Menu, move the highlighted bar to **Database Management** and press the **Enter** button.
- 2. Move the pointer  $\blacktriangleright$  to **Retrieve Database Updates from Office, press the <b>ENTER** button, move the highlighted bar to **Yes**, and press the **ENTER** button.

# **Print Tickets**

### Print a duplicate delivery ticket

1. Turn the LCR 600 selector switch to PRINT and then to STOP.

### Print a Logoff (Shift) ticket

1. From the Fueler Menu, move the highlighted bar to **Fueler Logoff** and press the **Enter** button.

#### Print a Diagnostic ticket

- 1. Turn the LCR 600 selector switch to STOP.
- 2. Turn the selector switch to SHIFT PRINT for less than 2 seconds and turn the switch to PRINT.

*Liquid Controls, LLC • A Unit of the IDEX Corporation 105 Albrecht Drive • Lake Bluff, IL 60044-2242 • 1.800.458.5262 • www.lcmeter.com*

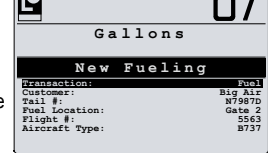

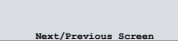

**Send Transactions to Office Retrieve Database Updates from Office DATABASE MANAGEMENT**

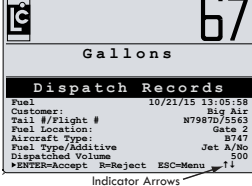

F